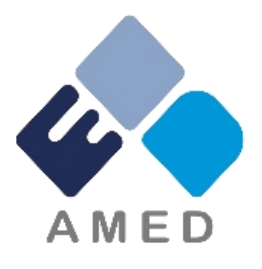

# メディカルアーツ研究事業 令和6年度公募に係る府省共通研究開発管理システム (e-Rad)への入力方法について

#### 国立研究開発法人 **日本医療研究開発機構** ゲノム・データ基盤事業部 医療技術研究開発課 令和6年1月

1

### 1. はじめに(注意事項)

- 1. 本事業への応募は、必ず府省共通研究開発管理システム(e-Rad)を利用 してください。
- 2. e-Radの使用に当たっては、研究機関および研究者の事前登録が必要です。 登録手続きに日数を要する場合がありますので、2週間以上の余裕をもっ て登録してください。
- 3. この文書は、応募の簡単な流れを説明するものです。実際の応募の際は、 e-Radポータルサイト (<https://www.e-rad.go.jp/>) 上にある「研究者 向けマニュアル」をご参照ください。
- 4. 締切を過ぎた応募は受理できません。余裕をもった応募を心がけてくださ い。特に、締切直前は、応募が混み合い、予想以上の時間がかかる可能性 があります。
- 5. 研究代表者が申請した段階では応募は完了していません 。 所属機関の e Rad事務代表者の 承認手続きが必要となります。
- 6. 本マニュアルは、更新されることがありますので、随時確認してください。

# 1. はじめに (e-Radを利用した応募の流れ)

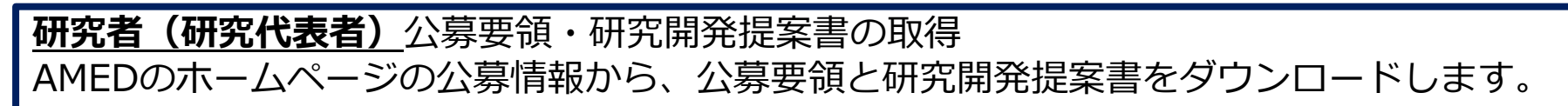

**研究者(研究代表者)**代表機関の長の了承をとった上で、応募情報の入力と提出 研究開発提案書を作成し、応募情報を入力して提出します。 e-Radには、研究代表者のID以外でログインしないでください。

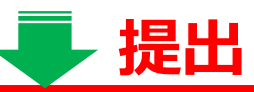

**所属研究機関の事務分担者** 応募情報の確認・修正依頼・却下 所属研究機関の事務分担者は、応募情報を確認・修正依頼・却下します。 ※事務分担者を登録している所属研究機関のみ行う操作。

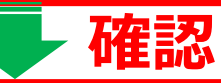

**所属機関の事務代表者** 応募情報の承認・修正依頼・却下 所属研究機関の事務代表者は、応募情報を**承認**・修正依頼・却下します。

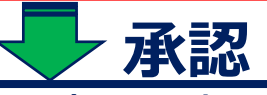

配分機関 (AMED) の担当者 応募情報の受理・修正依頼・不受理をします。

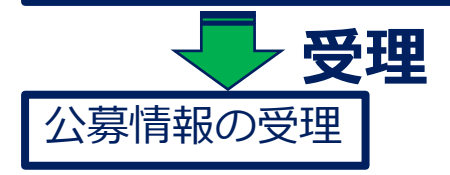

**項 目**

**研**

**究**

**代**

**表**

**者**

**が**

**行**

**う**

**(**

**締 こ 切 り 日**

**と を 確**

**ま 認**

**し て く だ さ**

**行 い**

**。**

**わ れ た**

**で に 承 認 が** **注 意 )**

#### 2-1. 手続きを始める前に①

- 1. e-Radの利用にあたっては、研究代表者※1、研究分担者※2とも所属する研 究機関へ申請の上、研究者番号(8桁)を得る必要があります。研究者番 号をお持ちでない方は、早めに所属する研究機関のe-Rad担当者にご相談 ください。
- 2. 研究分担者の「所属研究機関コード」「部局名」「職名」も必要ですので、 予め確認しておいてください。
- 3. e-RadのログインIDやパスワードを忘れた場合も、早めに所属する研究機 関のe-Rad担当者にご相談ください。
- 4. 研究機関に所属していない方は、e-Radヘルプデスク(0570-057-060) がログインID、パスワード、及び研究者番号に関する対応をいたします。
	- ※1 公募要領・研究開発提案書における研究開発代表者を指します。
	- ※2 公募要領・研究開発提案書における研究開発分担者を指します。

#### 2-2. 手続きを始める前に②

#### ● 操作マニュアルのタブから、最新のマニュアルをダウンロードしてください。 [https://www.e-rad.go.jp/manual/for\\_researcher.html](https://www.e-rad.go.jp/manual/for_researcher.html)

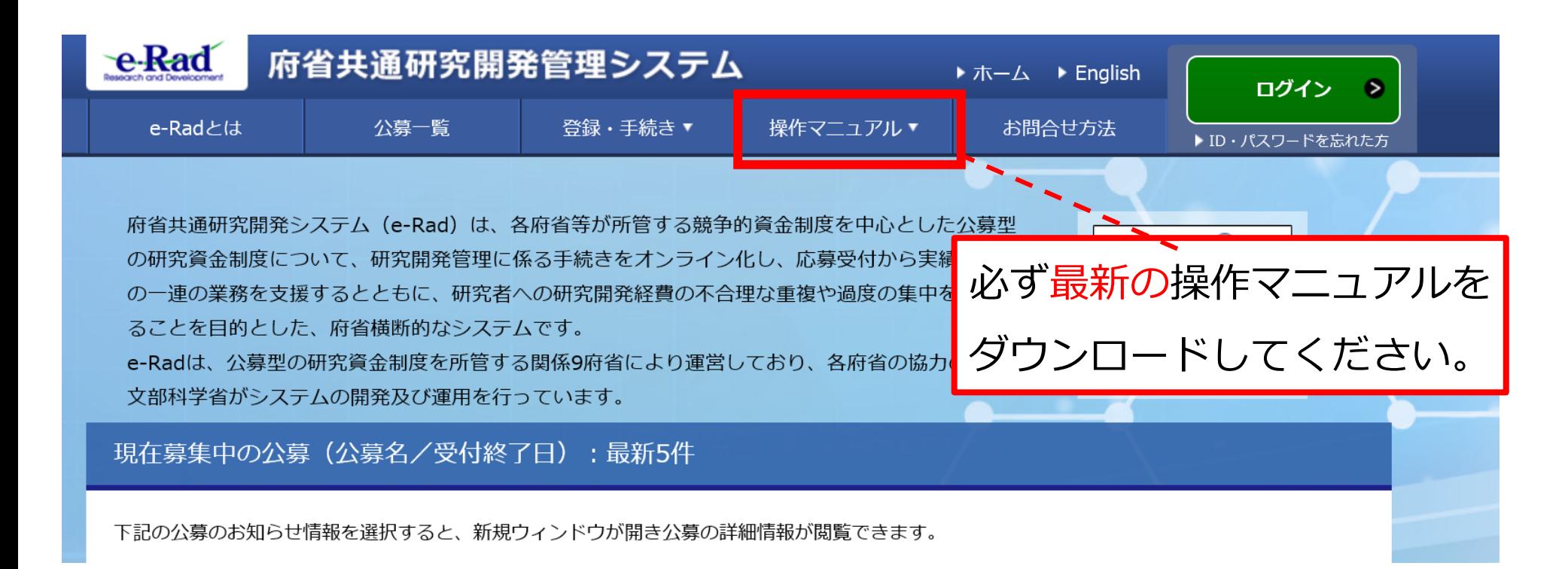

#### 2-3. 研究開発提案書様式の取得

- 「研究開発提案書」を本公募ウェブサイトからダウンロード
- 必要な書類は公募要領「4.1 提出書類の作成」を確認してください \*e-Radで応募を行う前までに「研究開発提案書」等を作成しておいて下さい。
- アップロードする前に「研究開発提案書」等をPDF形式に変換
- その他の応募時に必要な書類についてもPDF形式に変換
- 容量は 1ファイルあたり**15MB**以内で作成

## 3-1. 応募情報の入力(基本情報①)

【基本情報タブ】

①研究開発課題名を入力

②研究期間を入力 (西暦4桁)

③応募する課題に該当す る主な研究分野を検索画 面から設定

④応募する課題のキー ワードを入力

⑤(任意)応募する課題 に該当する主な研究分野 (副)を③④同様に入力

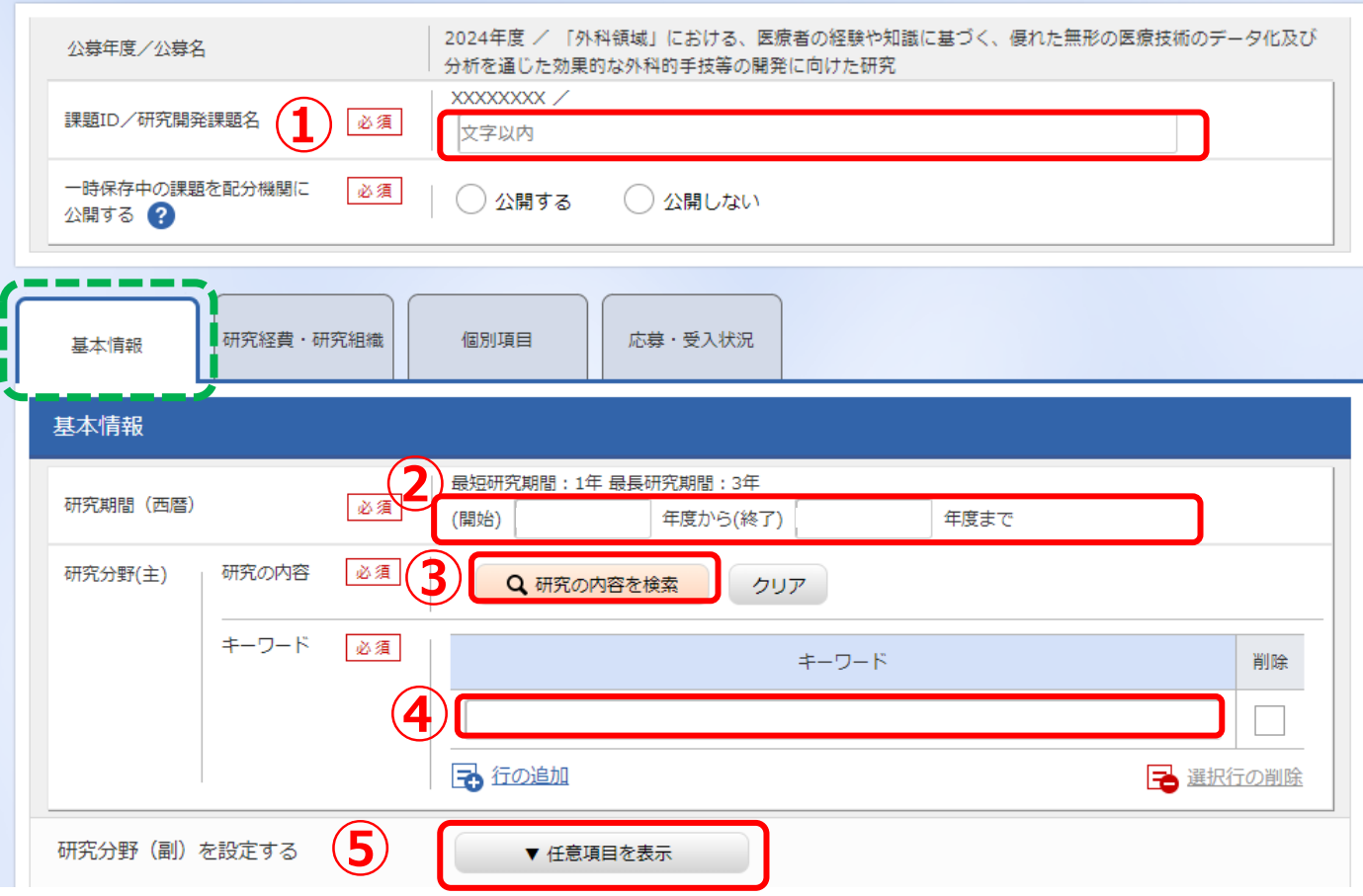

# 3-2. 研究目的・研究概要について

【基本情報タブ】

①「研究目的」に

"提案書参照" と入力

「研究概要」に

"提案書参照" と入力

※提案書の内容を転記する必要はあり ません。

※**「研究目的ファイル」 「研究概要ファイル」 には、何もアップロードしな いでください。** 誤ってアップロードされた資 料があっても、審査資料とし ては扱いません。

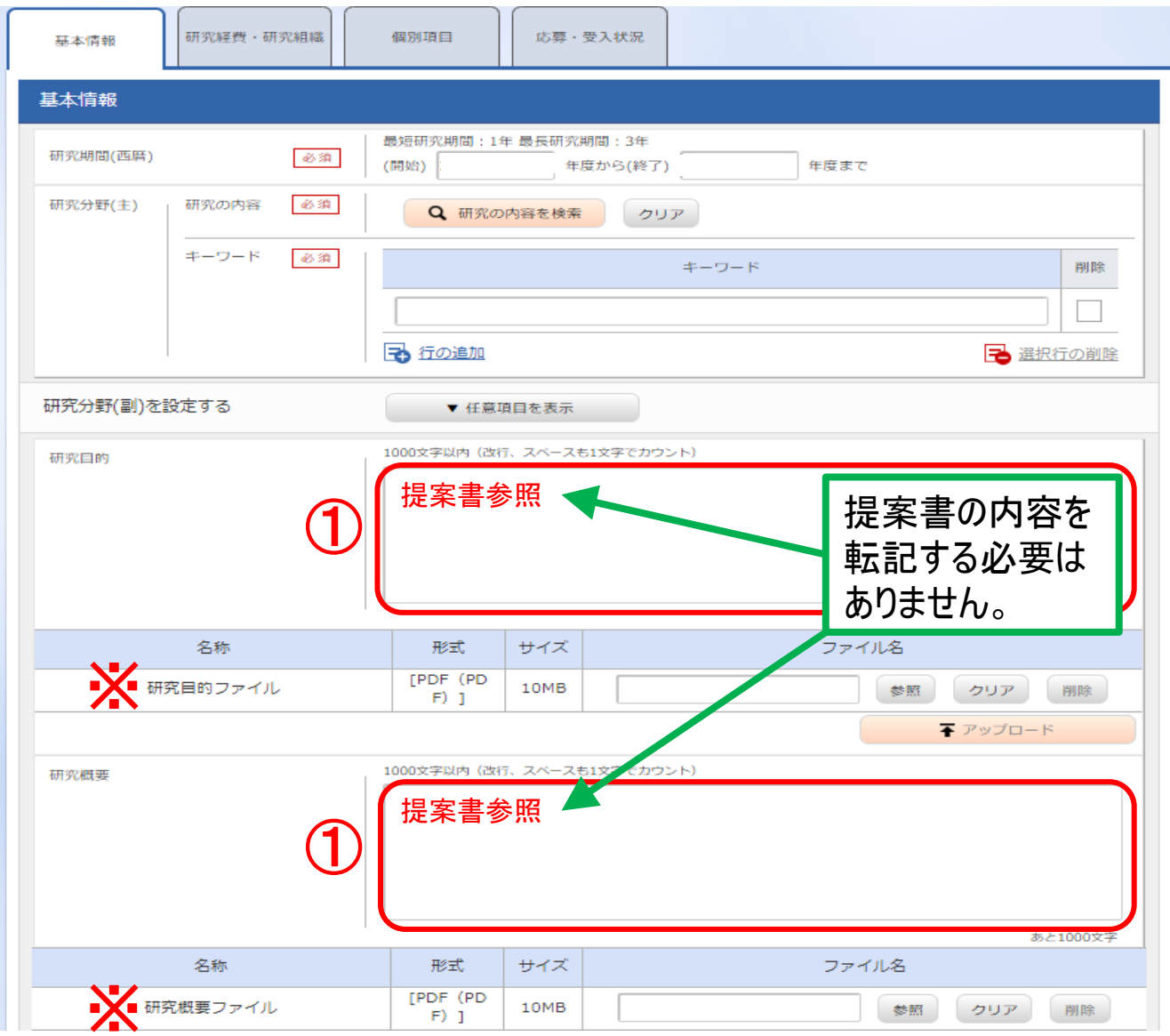

### 3-3. 申請書類について

【基本情報タブ】

①「参照」をクリックし、予め作 成した「様式1 研究開発提案書」 を選択。

**※行の追加はしないでください。**

行を追加してアップロードされた資料 があっても、審査資料として扱いませ <u>ん。</u>

②「参照」をクリックし、予め作 成した該当書類を選択。

③ 「アップロード」をクリック。

※同じ資料番号の書類が複数ある場合 (複数の論文など)は、該当ファイルを 1つのPDFに結合してから添付して下さ い。

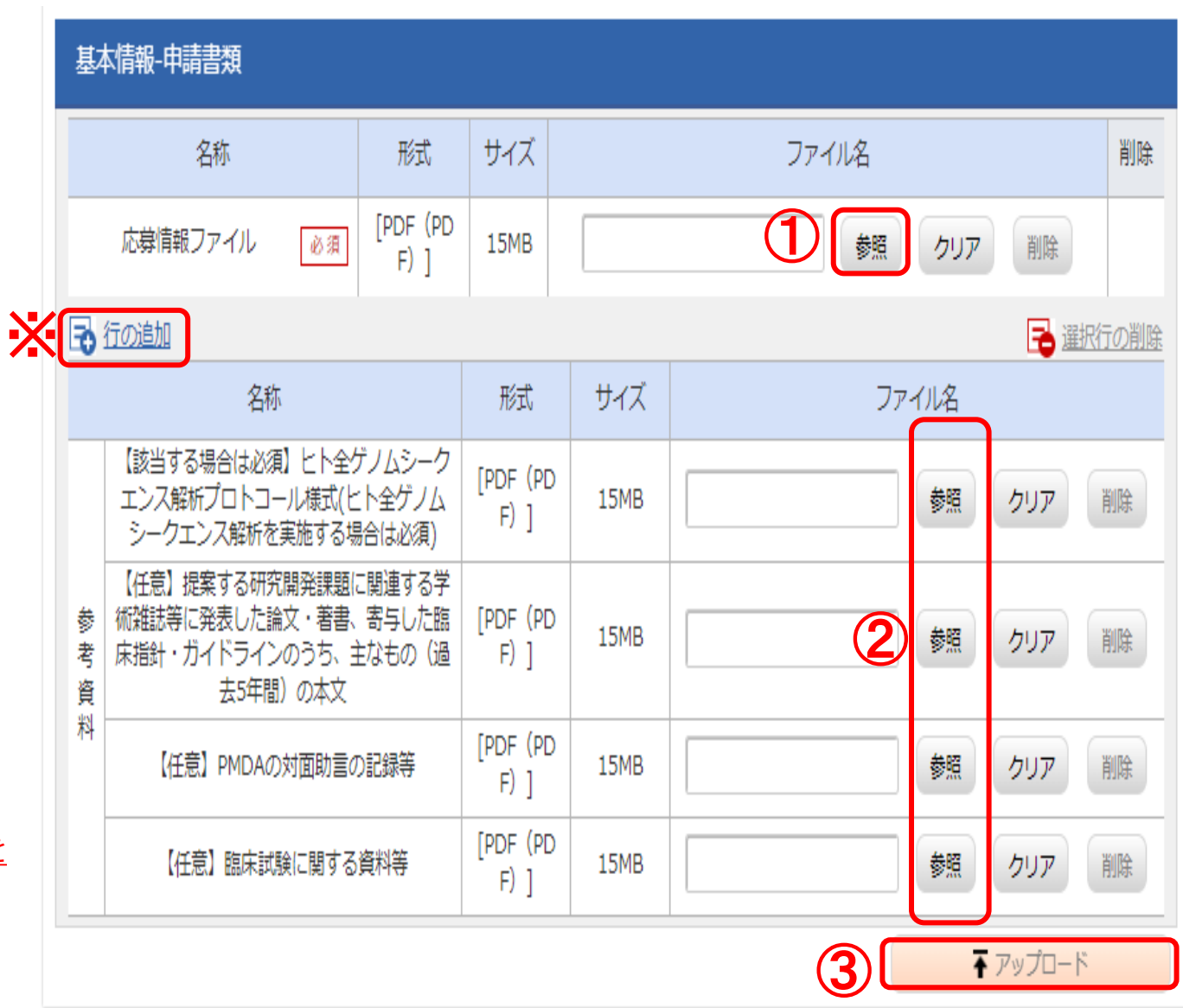

### 3-4. 応募情報の入力

【研究経費・研究組織タブ】

①「2.年度別経費内訳」に「直接経費」「間接経費」を年度ごとに入力 ※間接経費は直接経費の30%以下としてください。

※研究開発提案書中の「各年度別経費内訳」と内容が一致するように記載して下さい。

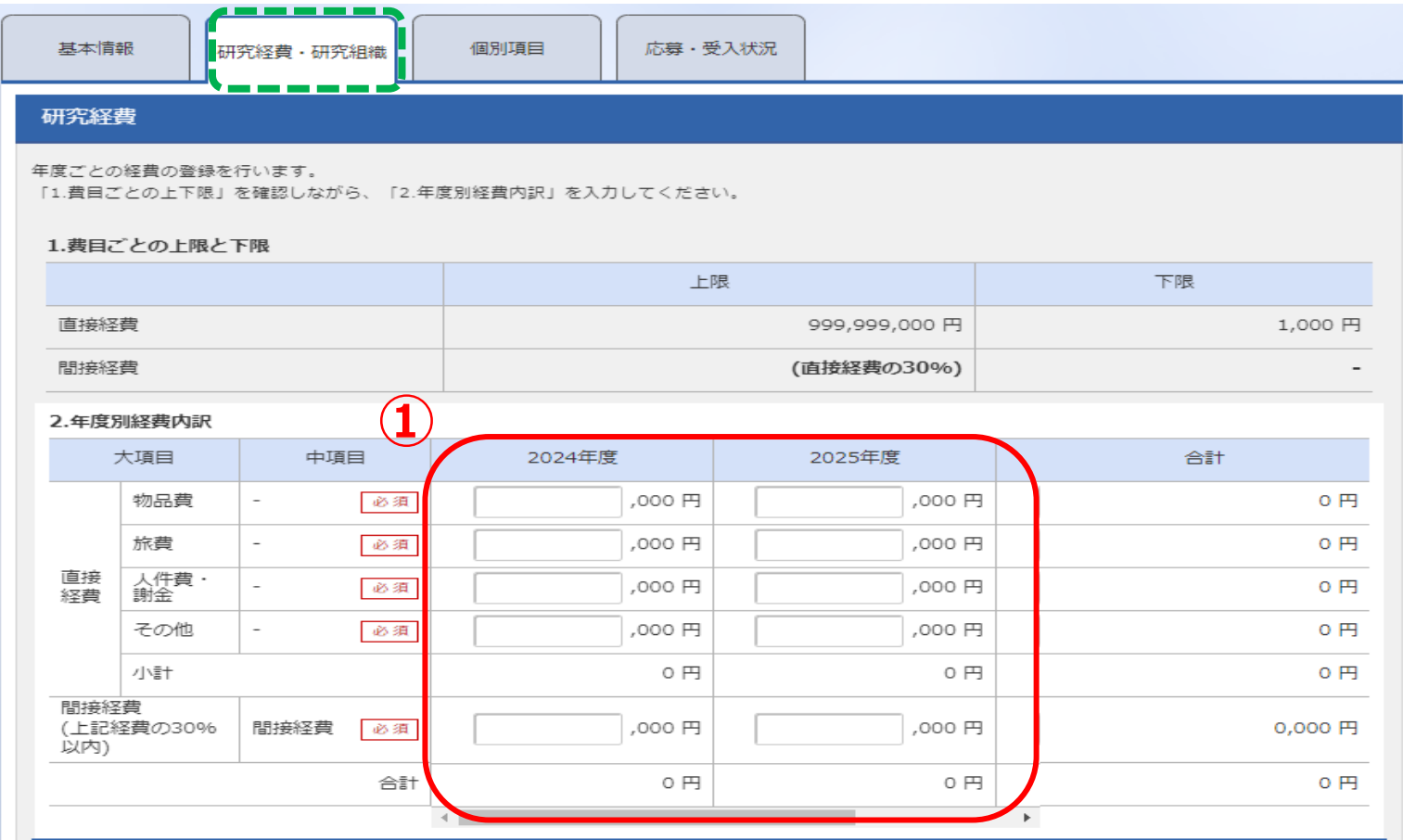

# 3-5. 応募・受入状況について

【応募・受入状況タブ】

①「研究内容の相違点及び他の研 究費に加えて本応募研究課題に応 募する理由」に

"提案書参照" と入力

※提案書の内容を転記する必要は ありません。

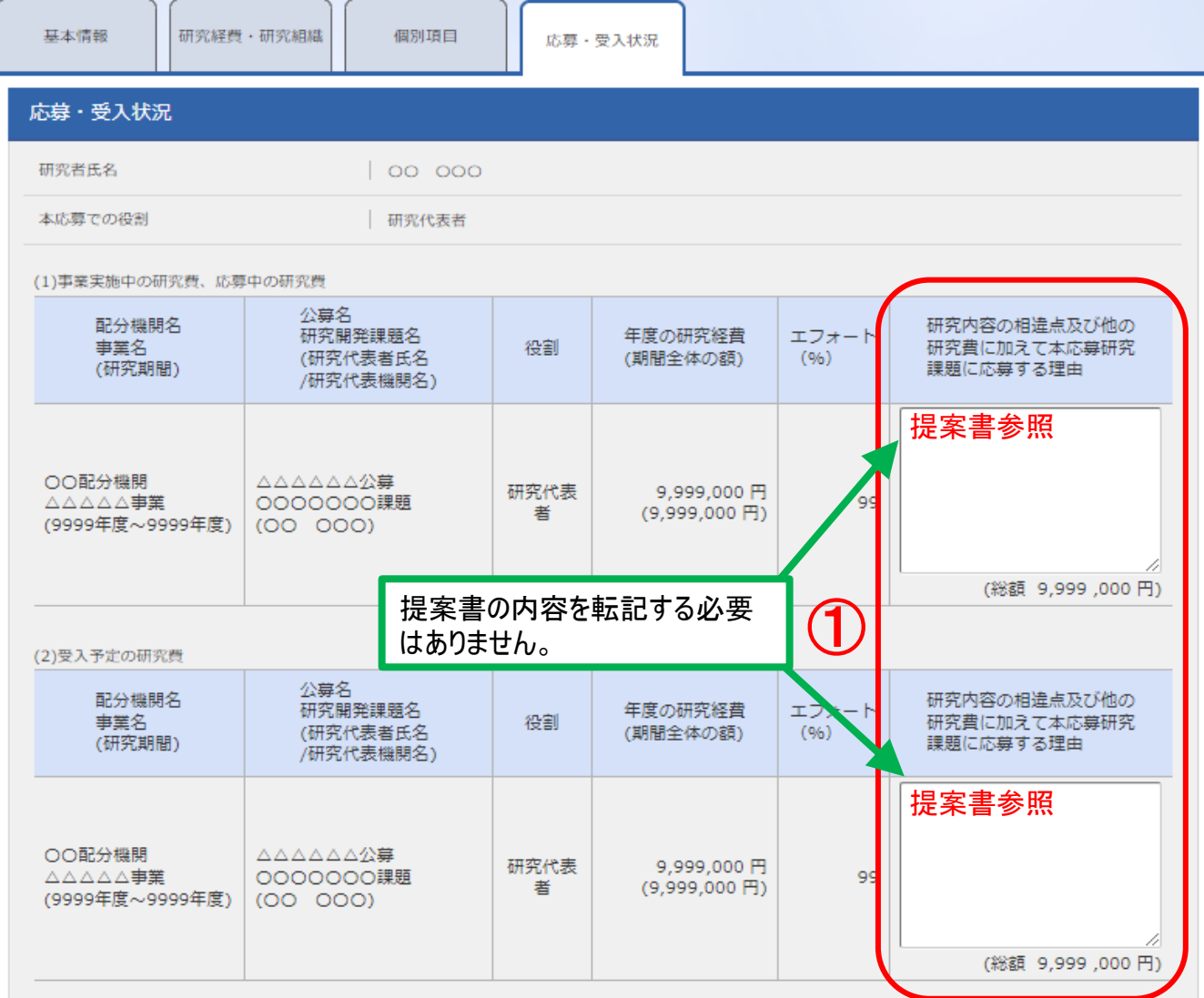

#### 3-6. 応募情報の入力(応募課題の提出) 入力内容を確認したら「この内容で提出」ボタンをクリックし、 応募課題を所属機関に申請します。

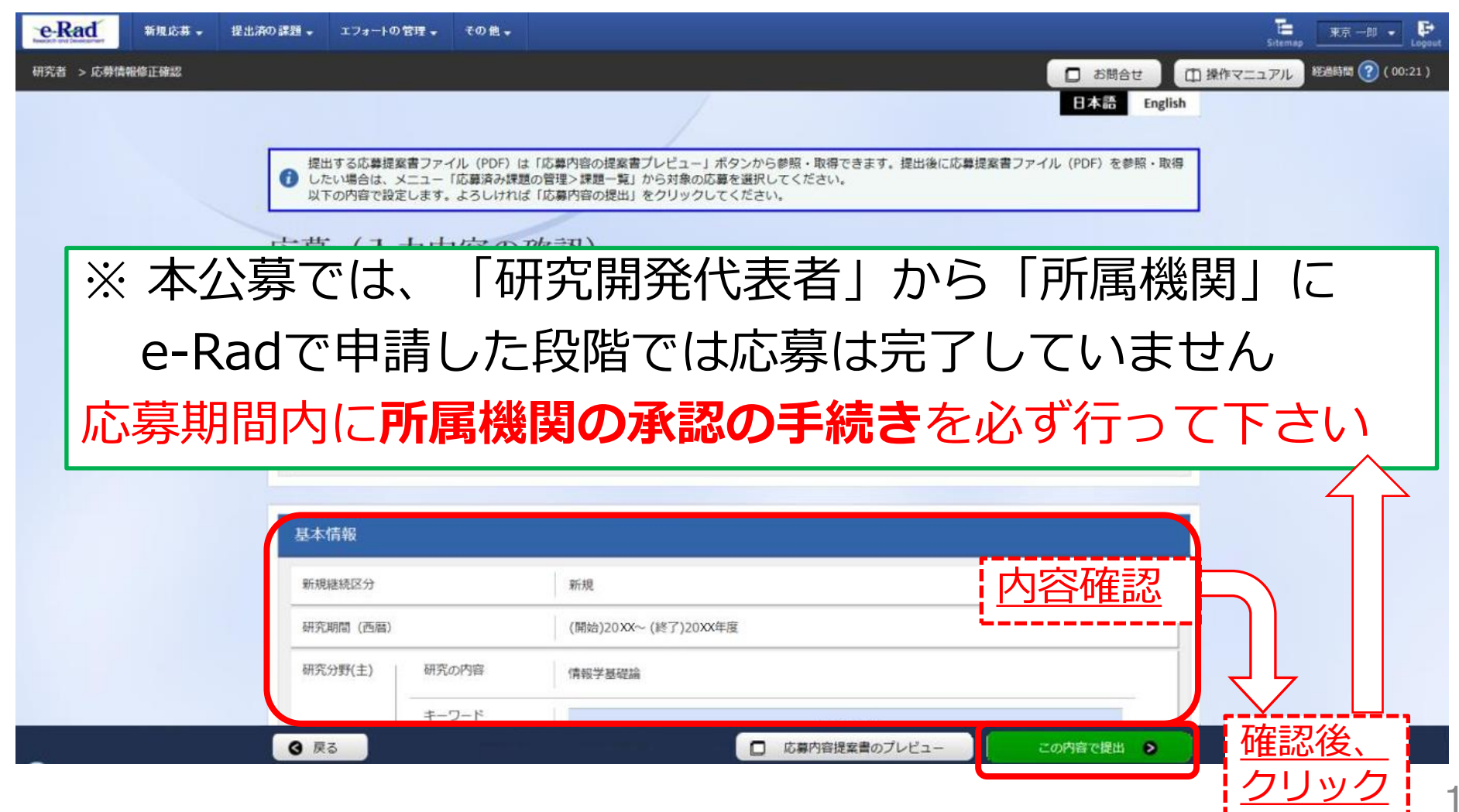